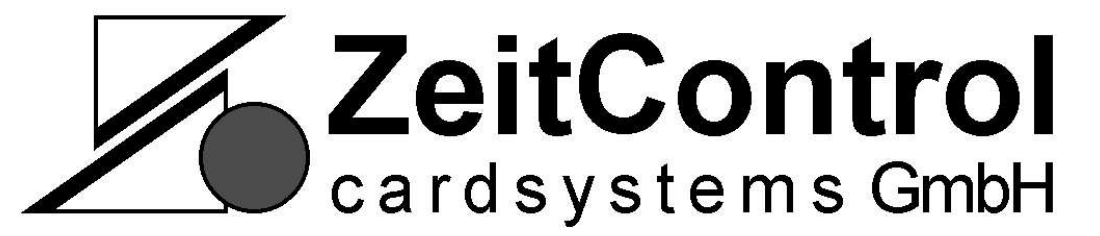

# **MagicKey Pro Net** *Türzugangskontrolle*

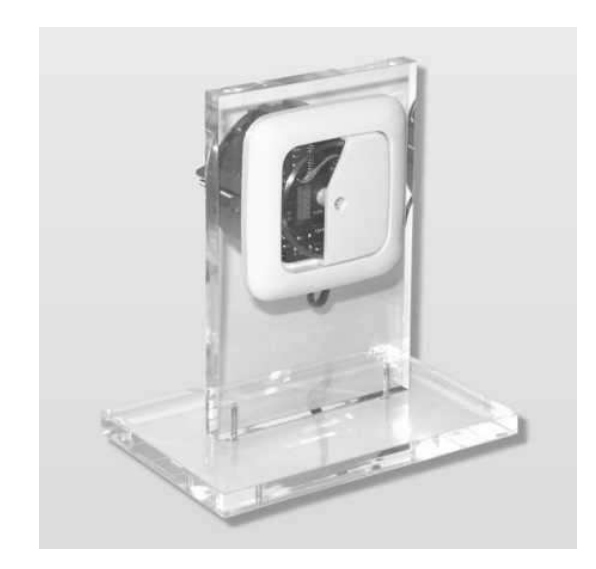

Copyright © 2004 by ZeitControl GmbH. Alle Rechte vorbehalten. Kein Teil dieses Materials darf in irgendeiner Form (Druck, Fotokopie oder in einem anderen Verfahren) ohne schriftliche Genehmigung von ZeitControl reproduziert oder unter Verwendung elektronischer Systeme verarbeitet, vervielfältigt oder verbreitet werden.

Copyright 2004 by ZeitControl GmbH. All rights reserved. No part of this material may be reproduced, processed, copied or distributed using electronic systems, in any form (print, photocopy or other process) without the written permission of ZeitControl GmbH.

# Inhaltsverzeichnis

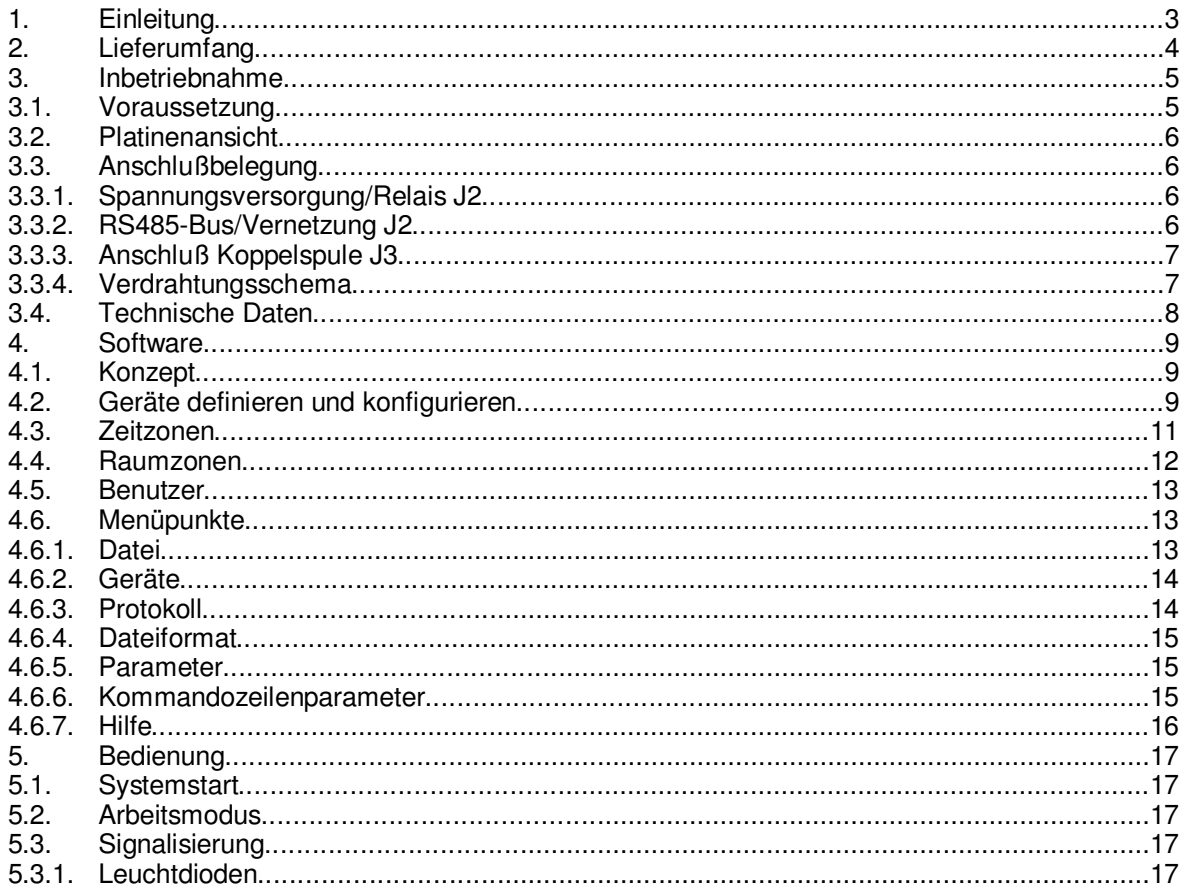

# **1. Einleitung**

Das MagicKey Pro Net ist ein auf Transpondertechnik basierendes Türzugangskontrollgerät. Bis zu 32 MagicKey Pro Net können über einen RS 485-Bus miteinander vernetzt werden. Zur Konfiguration des Systems ist ein PC erforderlich. Während des Betriebs kann der PC weiterhin betrieben werden, ist zum Betrieb jedoch nicht erforderlich.

Sobald einer der zugelassenen Transponder in die Reichweite des MagicKey Pro gebracht wird, zieht das Relais des MagicKey Pro für die einstellbare Zeit an und kann z.B. einen elektrischen Türöffner betätigen.

Es können Benutzer sowie Raum- und Zeitzonen definiert werden. Es kann in der PC-Software festgelegt werden, wer zu welcher Zeit welchen Raum betreten darf.

MagicKey Pro ist besonders zur Zutrittskontrolle von mehreren Türen geeignet. Für Anwendungen mit einer Tür steht die Stand-Alone-Version des MagicKey Pro zur Verfügung.

Die Abmessungen des Gerätes entsprechen denen eines Unterputz-Einsatzes, es kann genau wie eine Steckdose oder ein Schalter befestigt werden.

# **2. Lieferumfang**

Der Lieferumfang des MagicKey Pro umfaßt

- MagicKey Pro Platine
- Abdeckrahmen (1fach)
- Blindzentralabdeckung mit Antenne
- Konfigurations- und Demo-Software

Passende, ggf. bedruckte, Transponder in verschiedenen Formen können von der Fa. ZeitControl cardsystems GmbH bezogen werden.

# **3. Inbetriebnahme**

# **3.1. Voraussetzung**

Zum Betrieb des MagicKey Pro ist eine Spannungsversorgung im Bereich von 9 bis 12 V AC oder DC, ca. 200 mA erforderlich. Die meisten Klingeltransformatoren können verwendet werden. Es ist einmalig sicherzustellen, daß beim Einschalten der Spannungsversorgung die beiden Leuchtdioden einige Male abwechselnd blinken. Der 8 V-Ausgang der üblichen Klingeltransformatoren ist i.a. nicht ausreichend.

Der Anschluß des Türöffners erfolgt über ein den potentialfreien Relaiskontakt des MagicKey Pro. Sollen größere Lasten als ein normaler Türöffner geschaltet werden, so ist ein externes Hilfsrelais zu verwenden.

Zur Vernetzung ist ein zweiadrige, verdrillte Leitung erforderlich. Die Verdrahtung ist busförmig, auf keinen Fall sternförmig auszuführen. An den jeweiligen äußeren Enden der Leitung ist ein Abschlußwiderstand von 120 Ohm anzubringen. Auf dem MagicKey Pro Net ist ein Platz für einen derartigen Widerstand vorgesehen, üblicherweise wird man aber einen handelsüblichen 120 - Widerstand direkt an den Schraub-Steck-Klemmen zwischen Leitung A und B einsetzen.

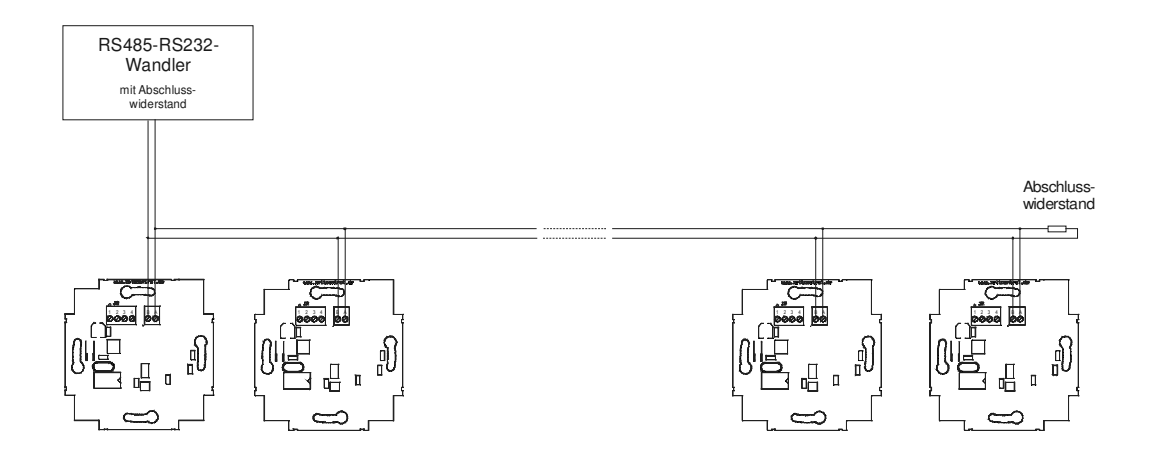

Es wird empfohlen, den ZeitControl Schnittstellenwandler V3.0 zu verwenden. MagicKey Pro Net ist mit diesem Schnittstellenwandler getestet. Der DIP-Schalter 1 des Schnittstellenwandlers ist auf 38400 Bit/s, 8 Datenbits, 1 Stopbit einzustellen:

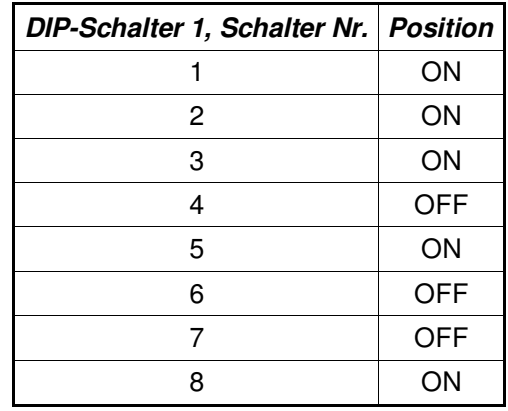

Weiterführende Informationen sind dem Wandler-Handbuch, S. 9 zu entnehmen.

# **3.2. Platinenansicht**

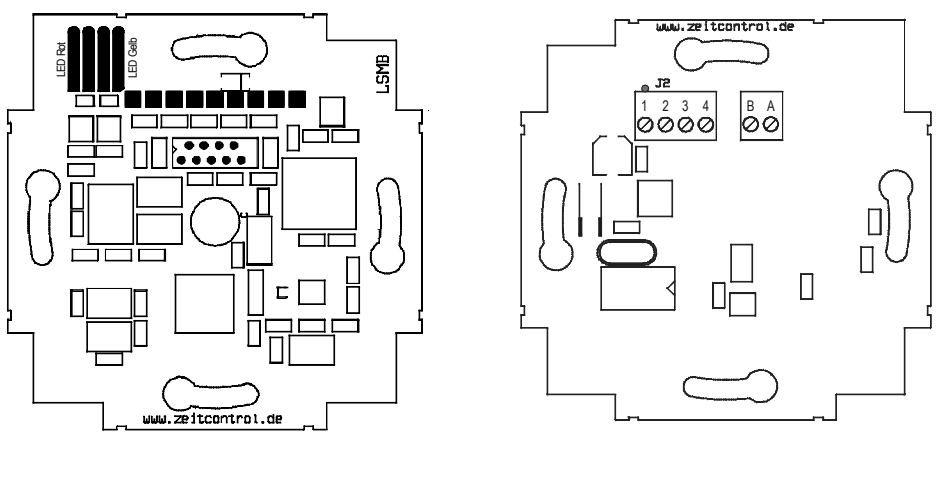

Vorderansicht **Rückansicht** Rückansicht

# **3.3. Anschlußbelegung**

#### 3.3.1.Spannungsversorgung/Relais J2

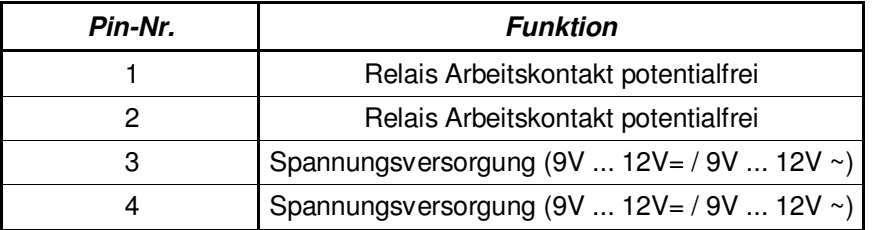

Anmerkung Relaiskontakt: Eine Ausführung mit Ruhekontakt ist möglich, dazu sind in J5 die Pins 1-2 (Ruhekontakt) statt 2-3 (Arbeitskontakt) zu brücken.

Anmerkung Spannungsversorgung: MagicKey Pro ist verpolungssicher, d.h. auch bei Gleichspannungsversorgung ist der Anschluß unkritisch.

#### 3.3.2.RS485-Bus/Vernetzung J2

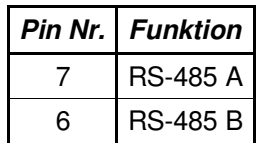

# 3.3.3.Anschluß Koppelspule J3

Der Anschluß der Koppelspule erfolgt über Anschluß J3 (Platinenvorderseite). Je nach Einbaugegebenheiten (z.B. geschützte Außenmontage) kann die Antenne bis zu 50 cm abgesetzt werden. In der Standardausführung ist die Koppelspule in der Blindzentralabdeckung eingesetzt.

# 3.3.4.Verdrahtungsschema

In unten abgebildeten Anschlußskizze wird die gebräuchlichste Konfiguration des MagicKey Pro gezeigt. Es handelt sich um die Anschaltung eines elektrischen Türöffners.

Achtung: Arbeiten am 230 V-Netz dürfen nur von qualifiziertem Personal ausgeführt werden. Die Netzspannung von 230 V kann tödlich sein!

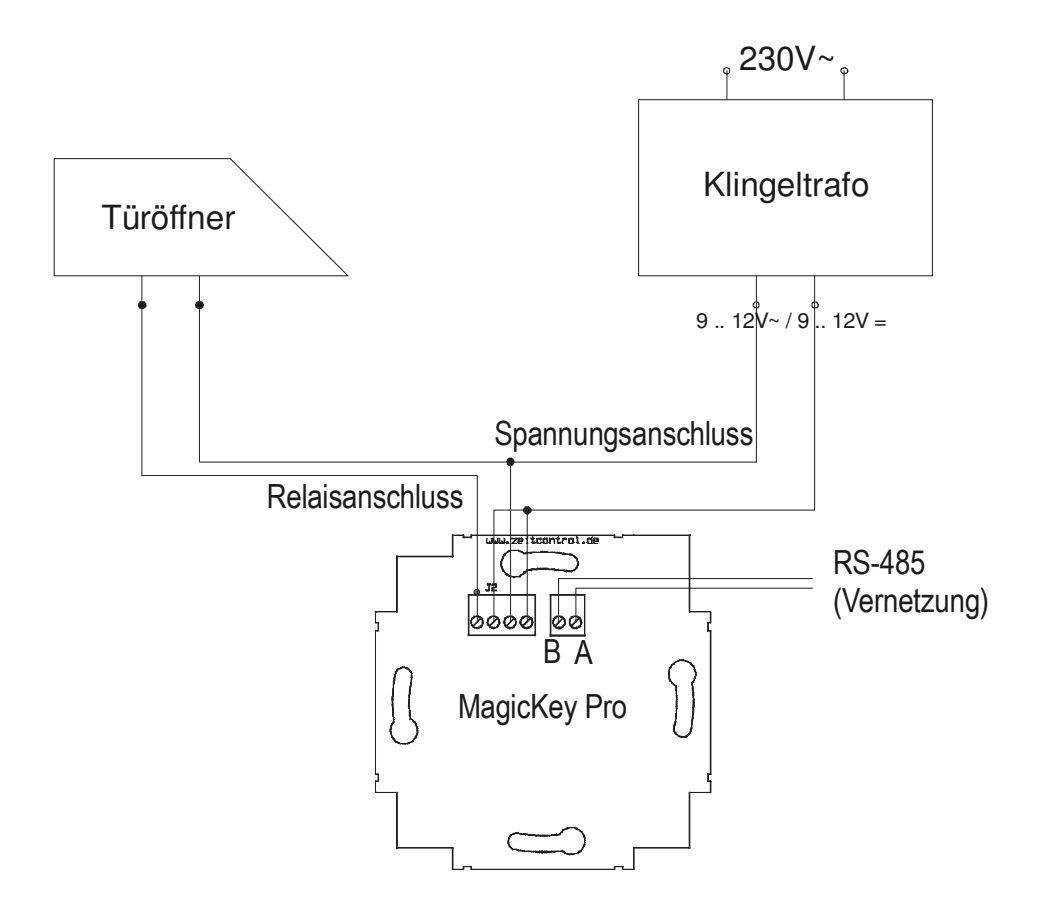

# **3.4. Technische Daten**

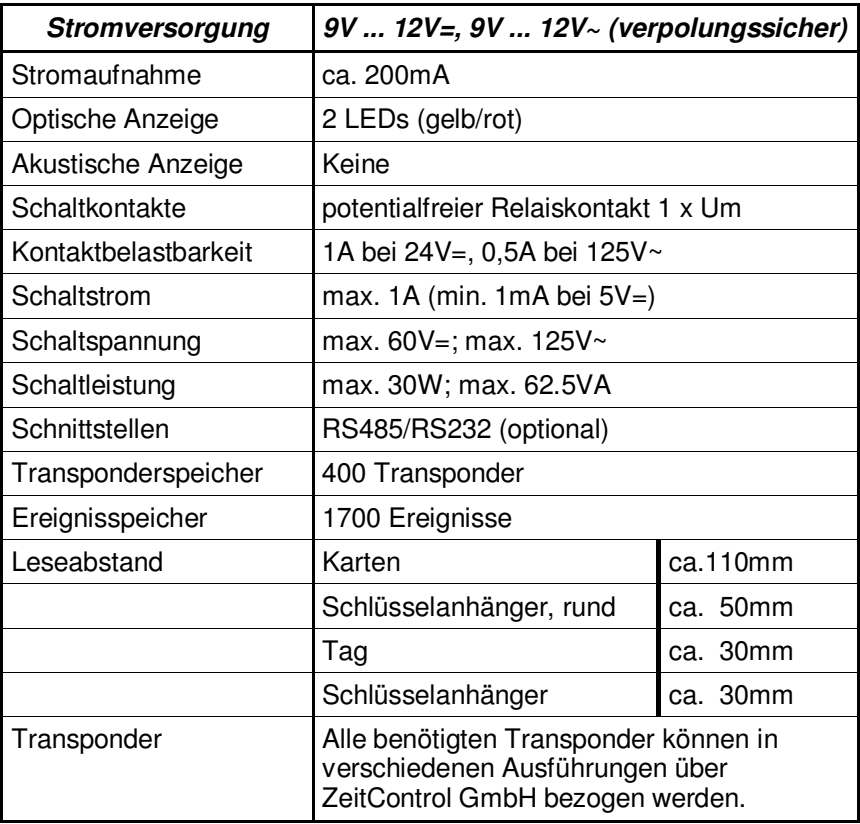

# **4. Software**

Zur Konfiguration des MagicKey Pro Net-Systems ist die mitgelieferte PC-Software zu installieren. Dies geschieht, wie bei WINDOWS-Programmen üblich, durch Aufruf des SETUP-Programms auf der mitgelieferten CD-ROM.

# **4.1. Konzept**

Beim MagicKey pro Net können (und müssen) Benutzer, Zeitzonen, Raumzonen und Geräte konfiguriert werden. Jedem Benutzer kann eine oder mehrere Zeit- und Raumzonen zugeordnet werden. Das Konfigurieren erfolgt mit Hilfe der PC-Software; die Konfiguration wird dann in die angeschlossenen Geräte übertragen. Danach ist der PC nicht mehr erforderlich, kann jedoch zum Auslesen der Protokolle verwendet werden.

Jeder Benutzer kann einer oder mehreren Zeitzonen und einer oder mehreren Raumzonen zugeordnet werden. Dadurch ist es beispielsweise möglich, der Geschäftsleitung zu jeder Zeit Zutritt zu allen Räumen zu gewähren, dem Lagerarbeiter jedoch nur während der üblichen Geschäftszeiten Zutritt zu einer eigeschränkten Auswahl von Räumen zu gewähren.

Die Tabellen lassen sich in allen Ansichten durch gleichzeitiges Drücken von STRG, ALT und "+" (auf dem Zehnerblock) in die optimal lesbare Form bringen.

# **4.2. Geräte definieren und konfigurieren**

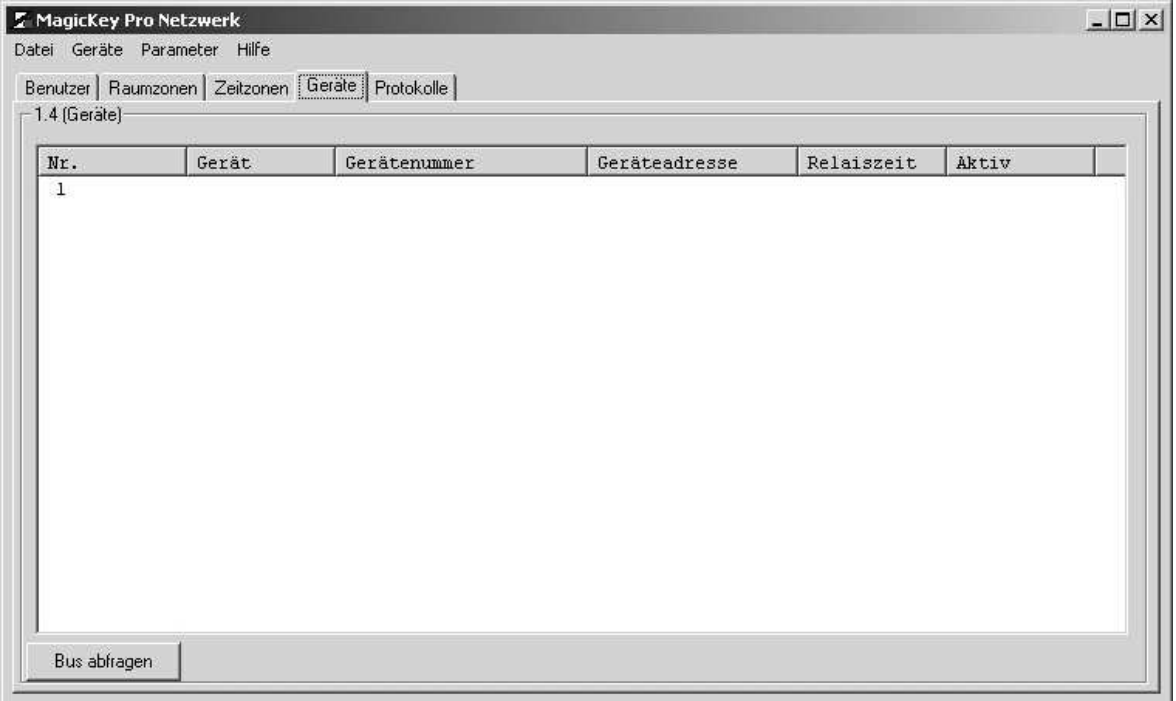

Ein Doppelklick auf die nächste freie Zeile öffnet ein Fenster, in dem angeschlossene Geräte gesucht und konfiguriert werden können:

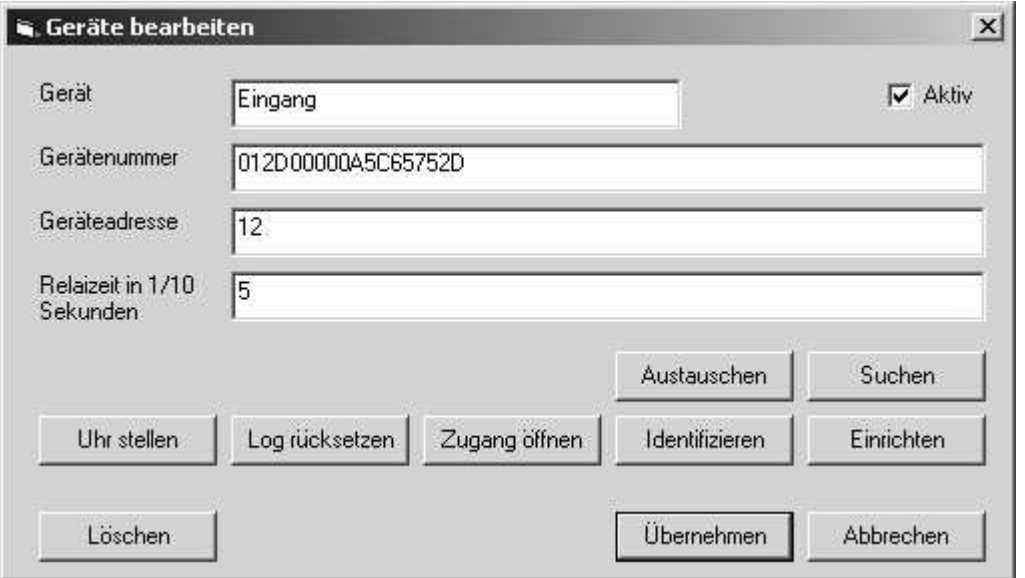

Die einfachste Möglichkeit, die eindeutige Seriennummer eines angeschlossenen Gerätes festzustellen, ist die automatische Suche. Dazu ist es jedoch erforderlich, daß nur ein einziges MagicKey Pro Net an den RS485-Bus angeschlossen ist. Nach Betätigen des Buttons "Identifizieren" wird versucht, dessen Seriennummer zu lesen. Ist dieser Vorgang erfolgreich, so erscheint die Seriennummer im entsprechenden Feld und das Gerät läßt sich konfigurieren.

Das gefundene Gerät kann mit einem Klartextnamen versehen werden, unter dem es später in Protokollen auftaucht, z.B. "Tür Eingang". Falls erforderlich, kann es auch deaktiviert werden.

Die aktuelle Geräteadresse wird dargestellt und kann verändert werden. Sie muß zum ordnungsgemäßen Betrieb innerhalb eines Systems eindeutig (zwischen 1 und 90) sein.

Die Daten werden durch Drücken den Buttons "Einrichten" in das angeschlossene MagicKey Pro Net übernommen, "Abbrechen" verwirft die Änderungen.

Die weiteren Buttons haben folgende Funktionen:

Uhr stellen: Die PC-Zeit und -Datum wird in das MagicKey Pro Net übertragen. Dies ist wichtig, da das MagicKeyPro Net ein Protokoll inkl. Datum und Uhrzeit über die Zutrittversuche führt.

Log rücksetzen: Das im MagicKeyPro Net geführte Protokoll über Zutrittsversuche wird gelöscht. Hierbei wird nur der Zeiger auf die Einträge verändert, die alten Einträge werden erst physikalisch überschrieben, wenn der Speicherplatz wieder benötigt wird.

Zugang öffnen: Das Relais zieht für die eingestellt Zeit an, der Zugang wird manuell geöffnet.

Identifizieren: MagicKey Pro Net blinkt für einige Sekunden mit den Leuchtdioden.

Austauschen: Falls aus irgend einem Grund einmal ein MagicKey Pro Net ausgetauscht werden muß, erleichtert diese Funktion dies. Für diese Funktion darf nur ein MagicKey Pro an den Bus angeschlossen werden.

Suchen: Die PC-Software versucht unter allen 90 Adressen ein MagicKeyPro Net zu finden.

Nach dem Einrichten der Geräte sieht das Hauptfenster etwa so aus:

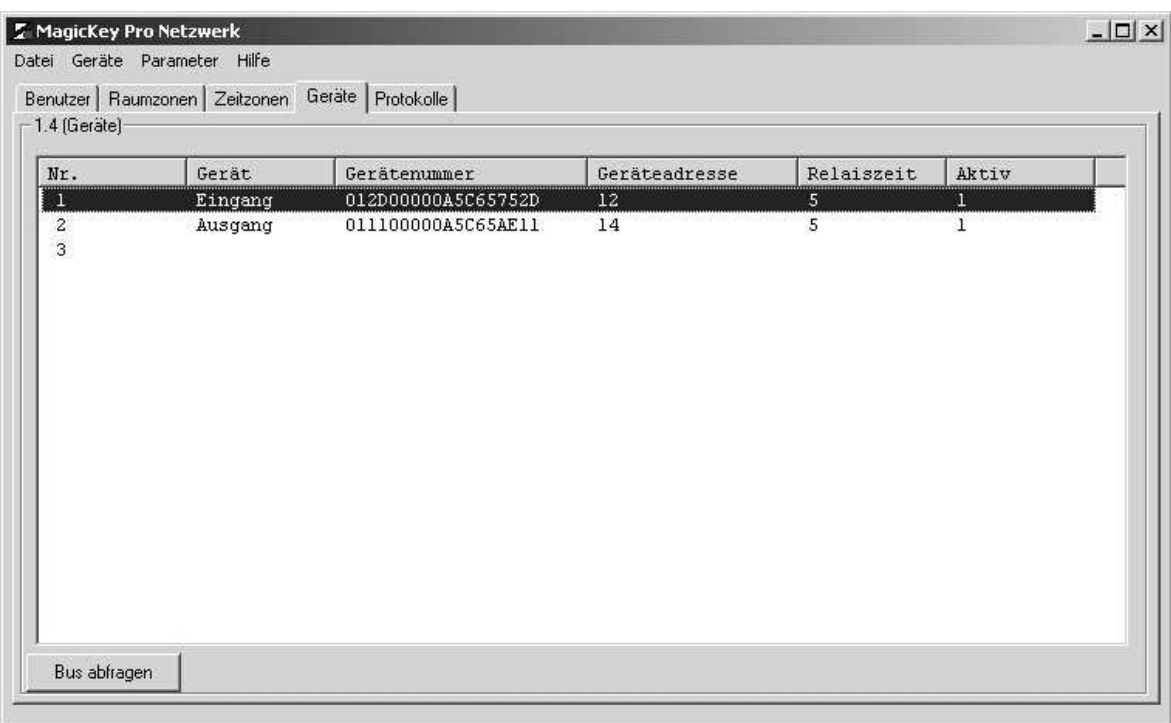

# **4.3. Zeitzonen**

Zum Einrichten der Zeitzonen ist ein Doppelklick auf die letzte freie Zeile im Fenster "Zeitzonen" erforderlich. Es öffnet sich ein Dialogfenster, mit dessen Hilfe die Zeitzonen konfiguriert werden können:

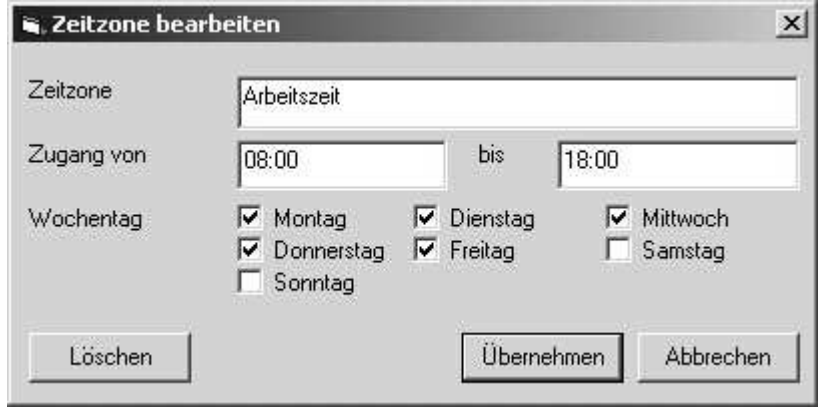

Die einzelnen Eingabefelder sind selbsterklärend. Zu beachten ist, daß die Bezeichnungen möglichst eindeutig benannt werden sollten.

Nach dem Anlegen einer Zeitzone sieht das Hauptfenster z.B. wie folgt aus:

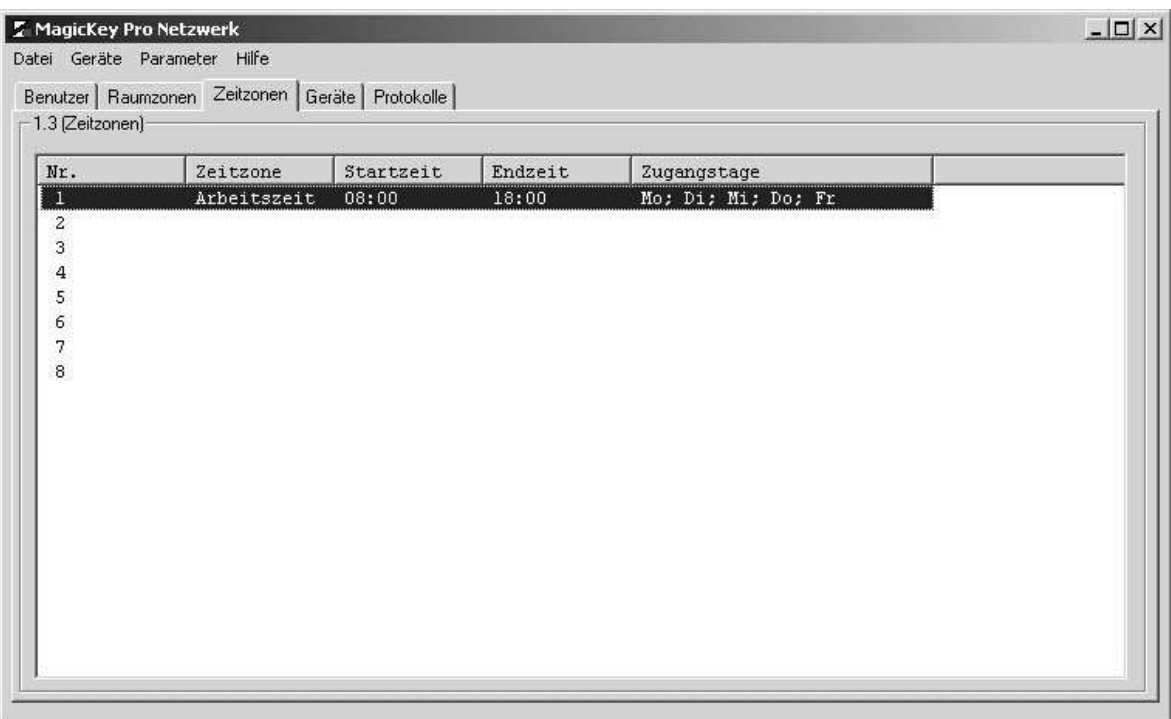

#### **4.4. Raumzonen**

Zum Einrichten von Raumzonen ist doppelt auf die erste freie Zeile im Fenster "Raumzonen" zu klicken. Es öffnet sich folgendes Dialogfenster:

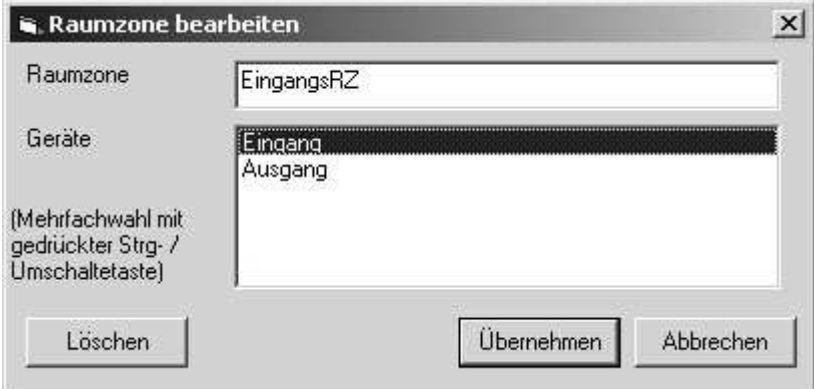

Hier ist auszuwählen, welche Zutrittpunkte einer Raumzone zugeordnet werden soll. Hierbei können einer Raumzone mehrere Zutrittspunkte zugeordnet werden, z.B. kann der Raumzone "Haupteingang" mehrere Zutrittspunkte "Tür 1", "Tür 2" und "Tür 3" zugeordnet werden. Die Mehrfachauswahl erfolgt durch Anklicken der gewünschten Listeneinträge bei gedrückter STRG-Taste. Ein Bereich von mehreren Einträgen wird durch Anklicken des ersten gewünschten Eintrags und Anklicken des letzten gewünschten Eintrage bei gedrückter Shift-Taste ausgewählt.

Nachdem Konfigurieren sieht das Hauptfenster ähnlich der folgende Abbildung aus:

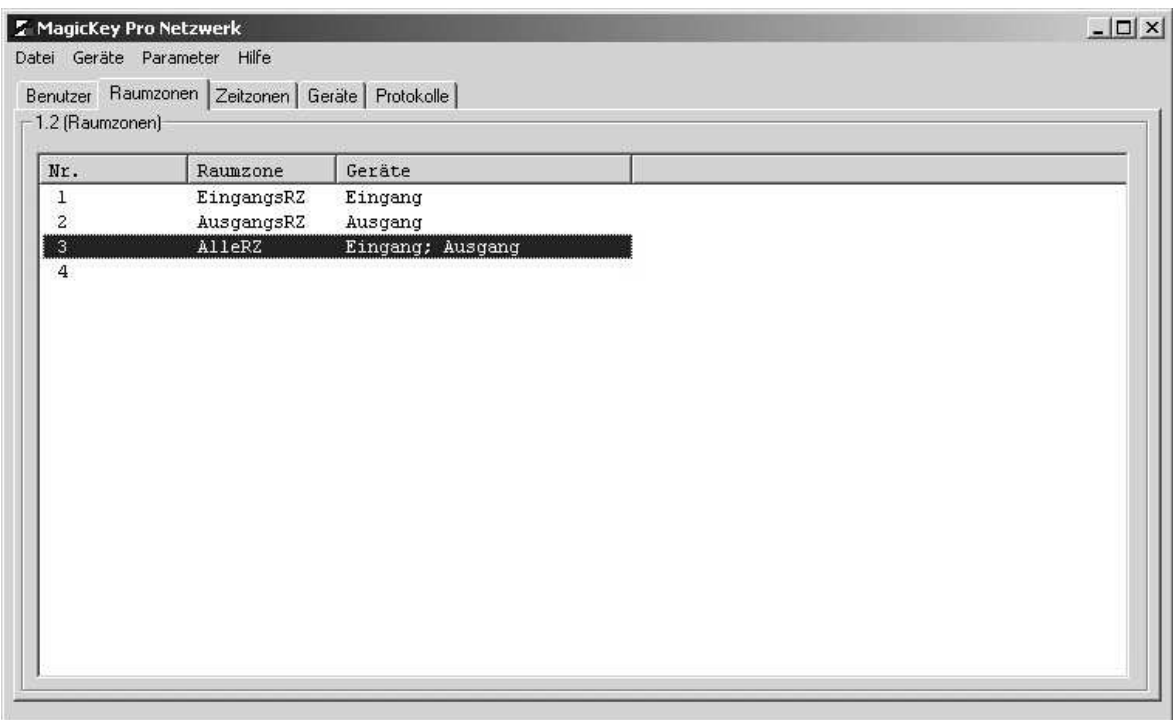

Im Beispiel ist der Raumzone "EingangsRZ" das Gerät "Eingang", der Raumzone "AusgangsRZ" das Gerät "Ausgang" und der Raumzone "AlleRZ" die beiden Geräte "Eingang" und "Ausgang" zugeordnet.

Mehrfachzuordnungen sind möglich.

#### **4.5. Benutzer**

Zuletzt muß jedem Benutzer eine oder mehrere Raumzonen, eine oder mehrere Zeitzonen und eine Transpondernummer zugeordnet werden.

Die Transpondernummer wird üblicherweise bei der Ausgabe des Transponders an den Benutzer über ein Desktop-Lesegerät eingelesen. Ist kein Desktop-Lesegerät konfiguriert, so kann die Transpondernummer auch von Hand eingegeben werden. Hierbei ist größte Sorgfalt anzuwenden, die Eingabe einer falschen Transpondernummer führt dazu, daß dem Benutzer kein Zugang gewährt wird und evtl. einem anderen Benutzer fälchlicherweise Zutritt gewährt wird – wobei in den Protokollen der Name des ursprünglich gewollten Benutzers auftaucht!

Auch hier ist es möglich, eine oder mehrere Raumzonen und eine oder mehrere Zeitzonen auszuwählen. Es ist beispielsweise möglich, Reinigungskräften den Zugang zu den Räumen des Verkaufstrakts von Verkaufsschluß bis abends zu erlauben, der Geschäftsleitung dagegen Zutritt zu jeder Zeit zu allen Räumen zu erlauben.

#### **4.6. Menüpunkte**

#### 4.6.1.Datei

Neu: Legt eine neue Konfigurationsdatei an. Falls vorher Daten geändert wurden, besteht die Möglichkeit, diese von Anlegen einer neuen Datei zu speichern.

Menüpunkte "Laden", "Speichern", "Speichern als" verhalten die wie bei WINDOWS-Programmen üblich. Es stehen die üblichen WINDOWS-Funktionen zum Wechseln der Laufwerke und Verzeichnisse sowie zur Eingabe des Dateinamens zur Verfügung.

#### 4.6.2.Geräte

Übertragen: die Konfigurationsdaten werden an alle als aktiv markierten Geräte übertragen.

Uhr stellen: die Uhren aller als aktiv markierten Geräte werden auf die PC-Zeit gesetzt.

# 4.6.3.Protokoll

Über diesen Menüpunkt werden die Protokoll aller Geräte ausgelesen. Das Gesamtprotokoll wird in einer Textdatei mit kommaseparierten Einträgen gespeichert. In dieser Datei werden außerdem Informationen über Systemereignisse (Systemstart, Fehler) gespeichert.

In dieser Ansicht werden maximal 1500 Zeilen angezeigt. In der Protokolldatei auf der Festplatte sind bei Überschreiten dieser Maximalzahl nach wie vor alle Einträge gespeichert. Das Auslesen des Protokoll aus den einzelnen MagicKey Pro Net erfolgt nur, wenn dieses Ansicht aktiv ist.

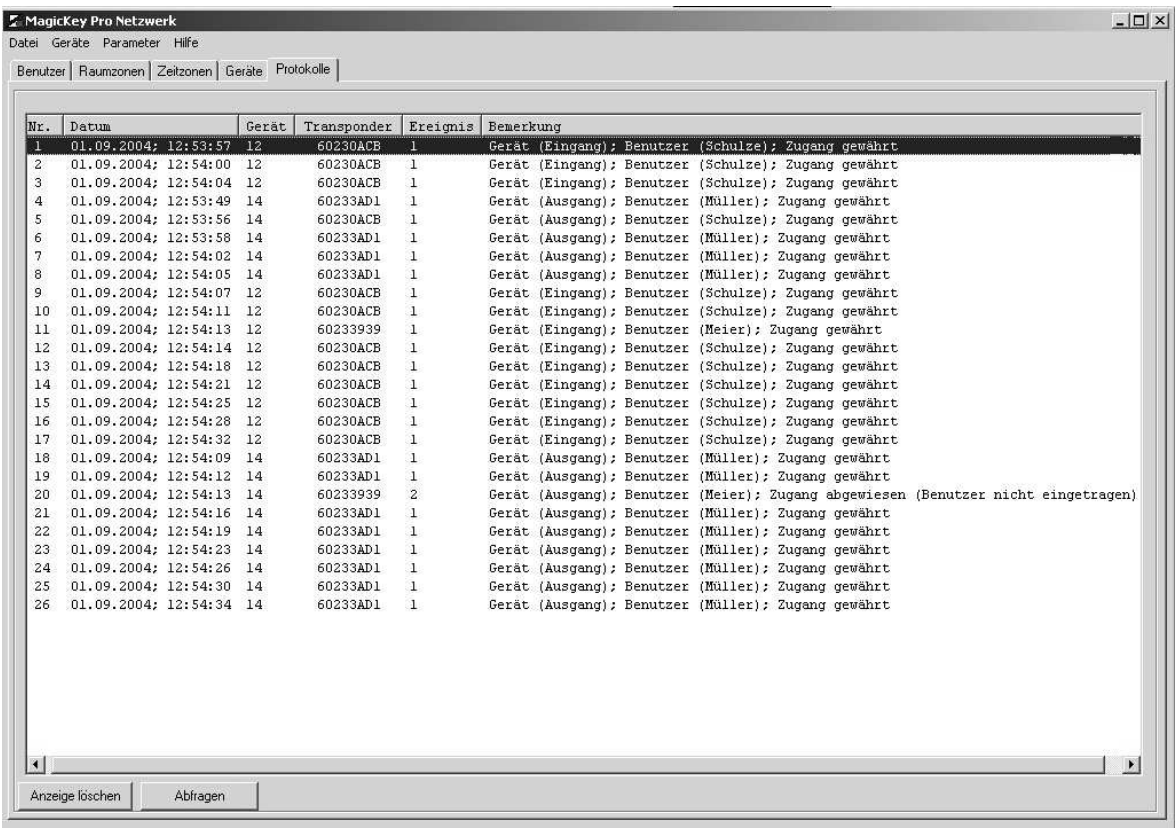

#### 4.6.4.Dateiformat

Datum, Uhrzeit, Geräteadresse, Transpondernummer, Ereignis; Kommentar (Interpretation der vorstehenden Daten). Ereignisse mit Kennung >= 100 sind Systemereignisse.

```
01.08.2004; 12:35:19,12,60230ACB,1,Gerät (Haupteingang); Benutzer
(79033AD1); Zugang gewährt
01.08.2004; 12:30:56,12,086D5B14,2,Gerät (Haupteingang); Benutzer (*
unbekannter Benutzer *); Zugang abgewiesen (Benutzer nicht eingetragen)
01.08.2004; 15:54:28,12,,100,Gerät (Haupteingang); nicht erreichbar
01.08.2004; 15:54:32,14,,100,Gerät (Lager); nicht erreichbar
01.08.2004; 16:42:17,12,,101,Gerät (Haupteingang); wieder erreichbar
01.08.2004; 16:45:33,14,,4,Gerät (Lager); Systemstart
```
#### 4.6.5.Parameter

Es öffnet sich ein Dialogfenster, in das einige Konfigurationsdaten eingetragen werden können:

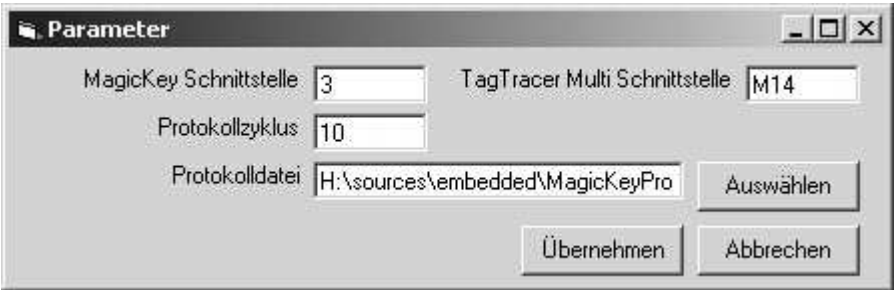

In das Feld "MagicKey Schnittstelle" wird der COM-Port eingestellt, an den die MagicKey Pro Net angeschlossen sind. In das Feld "TagTracer Multi Schnittstelle" wird die Schnittstelle eingetragen, an die der Desktop-Leser zum Einlesen der Benutzertransponder bei der Ausgabe der Transponder und Einrichten der Benutzer angeschlossen ist. Ist kein Desktop-Leser angeschlossen, so ist hier eine "0" (Null) einzutragen. Soll ein MagicKey Pro Net auf dem Bus z.B. temporär als Desktop-Lesegerät verwendet werden, so ist hier ein "M", gefolgt von der Geräteadresse einzutragen. Beispiel: "M14" verwendet das MagicKey Pro Net mit der Adress 14 anstelle des Desktop-Lesers.

In das Feld "Protokollzyklus" wird das Zeitintervall einzutragen, in dem die angeschlossenen MagicKey Pro Net abgefragt werden.

Das Protokoll der Zutrittsversuche wird in die im Feld "Protokolldatei" angegebene Datei gespeichert. Die Datensätze sind kommasepariert und können leicht in Datenbanken oder Tabellenkalkulationen importiert werden.

#### 4.6.6.Kommandozeilenparameter

Beim Programmstart können zwei Parameter übergeben werden:

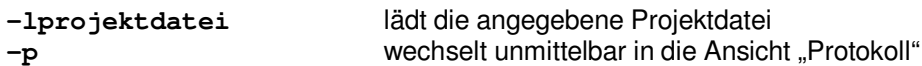

# 4.6.7.Hilfe

Hier werden Informationen über Programmversion etc. angezeigt.

# **5. Bedienung**

Da die Konfiguration über das PC-Programm erfolgt, ist eine Bedienung am Gerät nicht erforderlich. Es gibt lediglich den Betriebsmodus.

## **5.1. Systemstart**

Nach Anlegen der Versorgungsspannung initialisiert sich MagicKey Pro. Dabei blinken die beiden Leuchtdioden fünf Mal abwechselnd. Nach der Initialisierungsphase blinkt für ca. 1 Minute die gelbe Betriebs-LED.

# **5.2. Arbeitsmodus**

Außer in der ersten Minute nach dem Einschalten sind die LEDs im Ruhezustand nicht aktiv. Wird ein Transponder erkannt, so leuchtet die Betriebs-Leuchtdiode (gelb). Wird der gelesene Transponder als zugelassen erkannt, so wird der Türöffner über das Relais für die programmierte Dauer betätigt. Während des Türöffnens leuchtet ebenfalls die gelbe Betriebs-Leuchtdiode.

Ist der gelesene Transponder nicht bekannt, so wird die rote Fehler-Leuchtdiode aktiviert. Sie leuchtet so lange sich der nicht zugelassene Transponder innerhalb der Reichweite des MagicKey Pro befindet.

Es darf sich immer nur ein Transponder im Antennenfeld befinden.

# **5.3. Signalisierung**

Zur Interaktion mit dem Benutzer werden die auf der Platine befindlichen Leuchtdioden und der angeschlossene Türöffner benutzt.

#### 5.3.1.Leuchtdioden

Auf dem MagicKey Pro befindet sich eine rote und eine gelbe Leuchtdiode. Der mitgelieferte Abdeckrahmen wird von den Leuchtdioden durchleuchtet. Bei Verwendung von anderen Rahmen ist dies ggf. nicht möglich.

Beim Einschalten leuchten beide Leuchtdioden für eine kurze Zeit abwechselnd. Danach ist das Gerät betriebsbereit, im Ruhezustand bleiben beide LEDs dunkel. Wird ein gültiger Transponder erkannt, so leuchtet die gelbe LED auf, wird ein lesbarer, jedoch nicht zugelassener Transponder erkannt, so leuchtet die rote LED auf. Während die LED leuchtet, kann das MagicKey Pro Net bereits den nächsten Transponder lesen.